## **Setting up SAFE Accounts and Accessing the Ohio Educational Directory System**

To access and use the College Credit Plus application system on the Ohio Department of Education website, the user must: 1) have an account set up on the Secure Application for Enterprise (SAFE) Web portal and 2) be assigned the appropriate role in the Ohio Educational Directory System (OEDS).

SAFE is a secure, Web-based system that allows the department's customers to access various accounts and applications on the department's website in a convenient way. Each SAFE account is unique and is not shared among individuals, school districts or organization staff. Every "secure" action by a SAFE account owner in a secure Web application is logged and stored for security auditing.

The Ohio Educational Directory System (OEDS) is an online data system that allows organizations that do business with the department (such as public districts, public schools, joint vocational school districts, community schools, educational service centers, nonpublic schools, etc.) to maintain their own data profiles. The general public can search OEDS for the most current information about an organization, such as mailing address, phone number and e-mail.

## **OBTAINING A SAFE ACCOUNT**

To access any secure data systems or online applications on the Ohio Department of Education website, a SAFE account must be set up. To obtain a SAFE account, do the following:

- 1. The user must have his/her state issued driver's license or state identification card on hand. Information from a valid state driver's license or state ID card will be needed to create a SAFE account. [Note: For those without an Ohio driver's license or ID card, there is a manual process for obtaining a SAFE account; follow the prompts for Option **2** at [http://webapp2.ode.state.oh.us/port al/signup/DL\\_Entry.asp.\]](http://webapp2.ode.state.oh.us/portal/signup/DL_Entry.asp)
- 2. Click the *SAFE Account Sign In* button **1** SAFE Account located at the bottom of the menu on the left side of the home page and follow the prompts, or click on this link: http://webapp2.ode.state.oh.us/portal/signup/.
- 3. Carefully read the agreement.
- 4. After reading the agreement, scroll down to the bottom of the page and click the I Agree button.
- 5. Enter the required information in the appropriate boxes and follow the directions posted on the screen. Step-by-step directions are available at [http://webapp2.ode.state.oh.us/portal /help/.](http://webapp2.ode.state.oh.us/portal/help/)
- 6. Once all required information has been successfully entered, the user will receive a user name and password via e-mail with which to log onto his/her SAFE account.

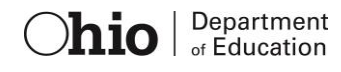

## **FINDING THE IRN FOR A COLLEGE OR UNIVERSITY OR CHARTERED NONPUBLIC SCHOOL**

1. On the Ohio Department of Education Home Page (education.ohio.gov), hover over the Topics tab [and c](http://education.ohio.gov/)lick the Data link in the menu at the top of the home page.

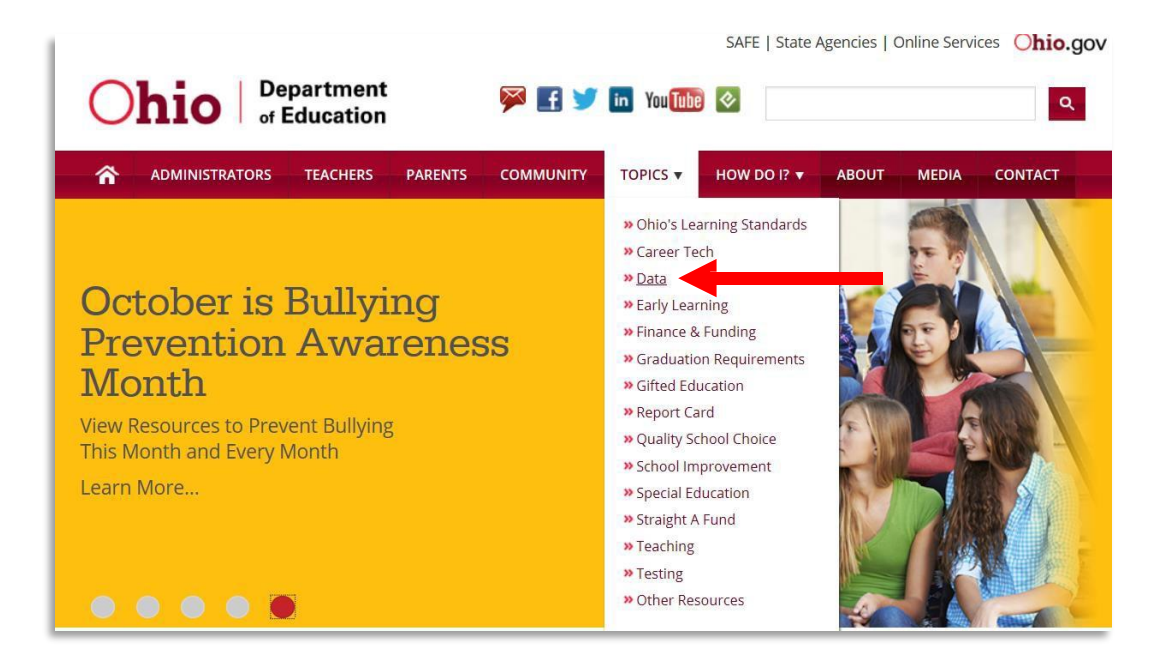

2. Click on the red "Ohio Educational Directory System (OEDS), link in the middle of the screen (Illustrated below with arrow).

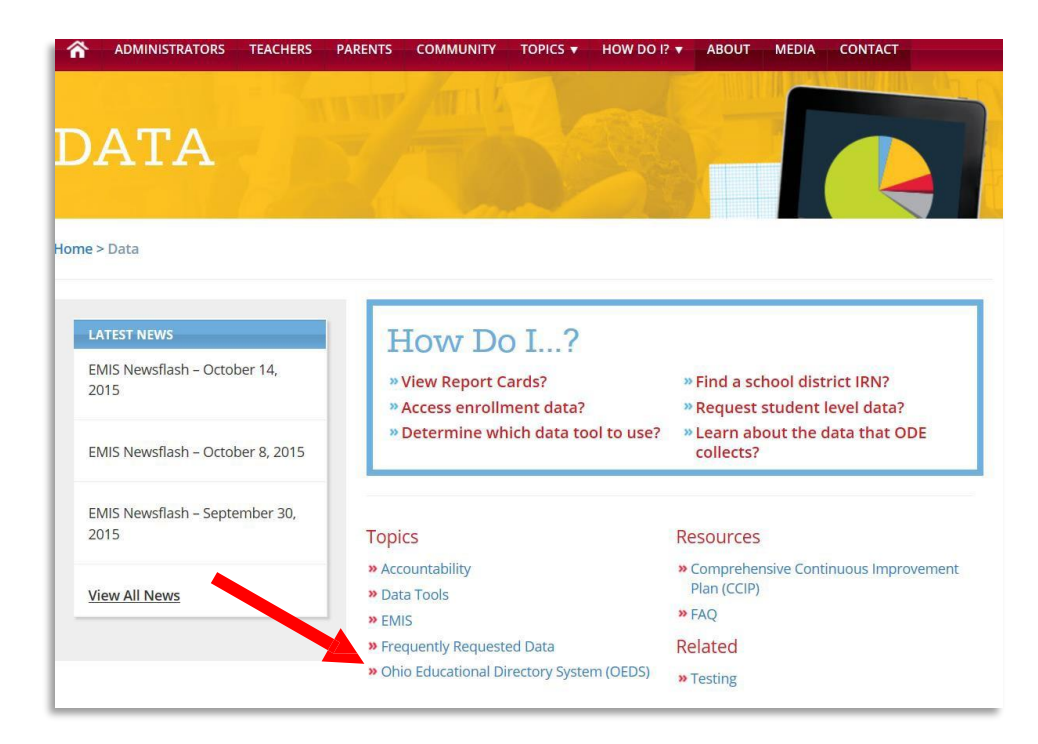

 $\overline{\text{hio}}$   $\overline{\text{}}$  Department

4. Click the *OEDS link* (Illustrated below with arrow).

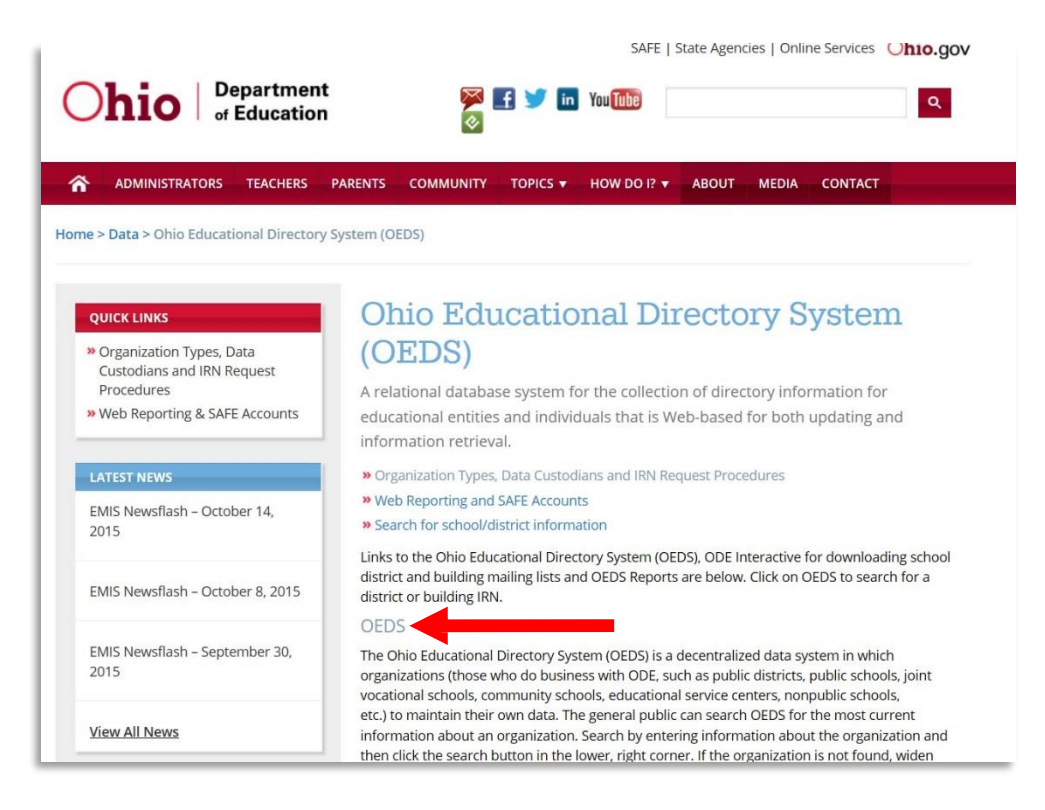

5. The Search Organization screen should now be showing. Search for the organization by name or scroll down and search by IRN. If searching by name, do not put in too much information as it limits the search. The most expedient way to access a specific school is to enter the school's IRN. Enter the IRN and hit Enter or click the Search button.

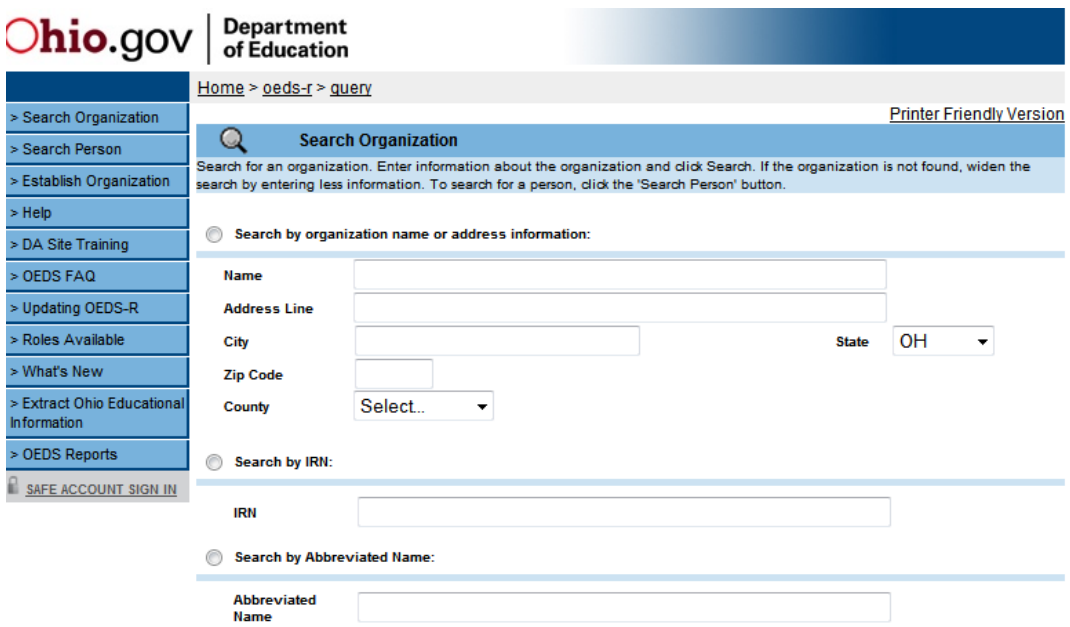

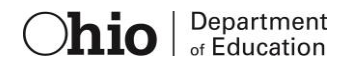

6. The organization's record should now be showing.

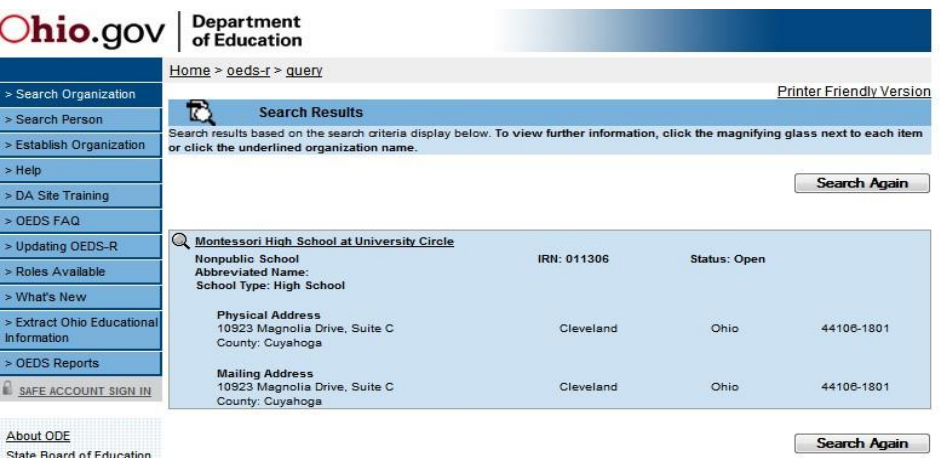

State Board of Education

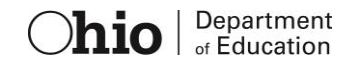